# **HP OpenView Telecom Extensions**

# **Installation Guide**

**HP-UX, Solaris, Windows NT®**

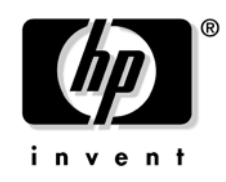

**Manufacturing Part Number : J5121-90010 June 2002**

© Copyright 2002 Hewlett-Packard Company.

# **Legal Notices**

*Hewlett-Packard makes no warranty of any kind with regard to this manual, including, but not limited to, the implied warranties of merchantability and fitness for a particular purpose. Hewlett-Packard shall not be held liable for errors contained herein or direct, indirect, special, incidental or consequential damages in connection with the furnishing, performance, or use of this material.*

**Warranty.** A copy of the specific warranty terms applicable to your Hewlett-Packard product can be obtained from your local Sales and Service Office.

**Restricted Rights Legend.** All rights are reserved. No part of this document may be copied, reproduced, or translated to another language without the prior written consent of Hewlett-Packard Company. The information contained in this material is subject to change without notice.

Use, duplication, or disclosure by the U.S. Government is subject to restrictions as set forth in subparagraph  $(c)$  (1) (ii) of the Rights in Technical Data and Computer Software clause at DFARS 252.227-7013 for DOD agencies, and subparagraphs  $(c)$  (1) and  $(c)$  (2) of the Commercial Computer Software Restricted Rights clause at FAR 52.227-19 for other agencies.

HEWLETT-PACKARD COMPANY United States of America

**Copyright Notices.** ©Copyright 2000-2001 Hewlett-Packard Company, all rights reserved.

Reproduction, adaptation, or translation of this material without prior written permission is prohibited, except as allowed under the copyright laws.

#### **Trademark Notices.**

Adobe® is a trademark of Adobe Systems Incorporated.

Acrobat® is a trademark of Adobe Systems Incorporated.

HP-UX Release 10.20 and later and HP-UX Release 11.00 and later (in both 32 and 64-bit configurations) on all HP 9000 computers are Open Group UNIX 95 branded products.

Java™ is a U.S. trademark of Sun Microsystems, Inc.

Microsoft® is a U.S. registered trademark of Microsoft Corporation.

Netscape is a U.S. trademark of Netscape Communications Corporation.

Oracle® is a U.S. registered trademark of Oracle Corporation, Redwood City, California.

Oracle8™, and Oracle8 Server™ are trademarks of Oracle Corporation, Redwood City, California.

OSF/Motif® and Open Software Foundation® are trademarks of Open Software Foundation in the U.S. and other countries.

SQL\*Net® and SQL\*Plus® are U.S. registered trademarks of Oracle Corporation, Redwood City, California.

UNIX® is a registered trademark of the Open Group.

Windows NT® is a U.S. registered trademark of Microsoft Corporation.

Windows® is a U.S. registered trademark of Microsoft Corporation.

All other product names are the property of their respective trademark or service mark holders and are hereby acknowledged.

### **Contents**

### **[1. Before the Installation](#page-14-0)**

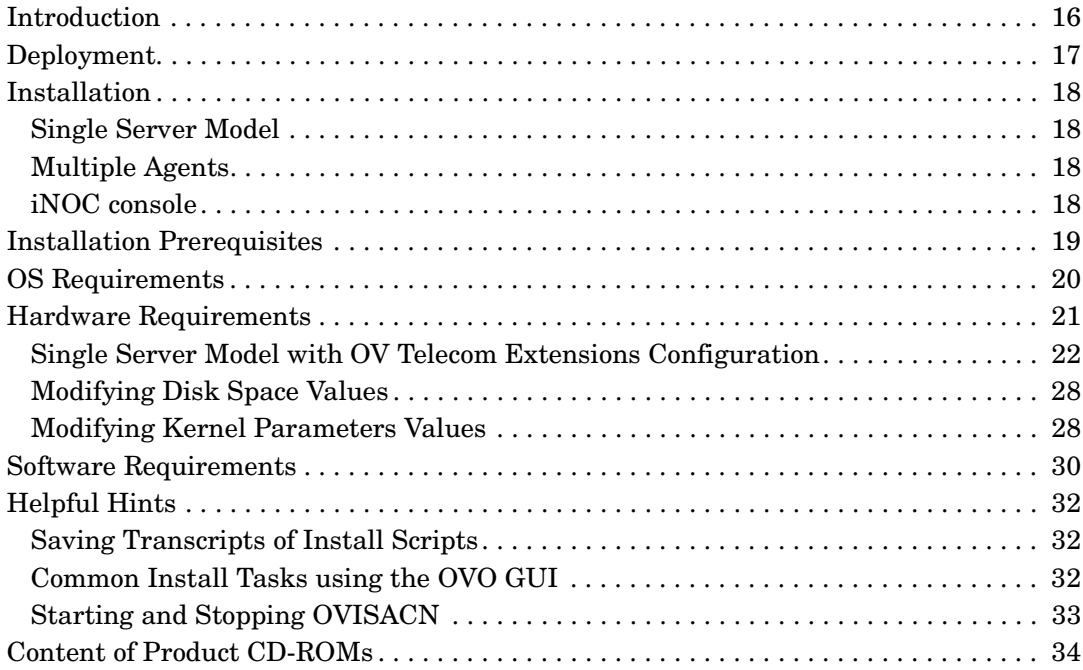

### **[2. Installing OV Telecom Extensions Configurations](#page-34-0)**

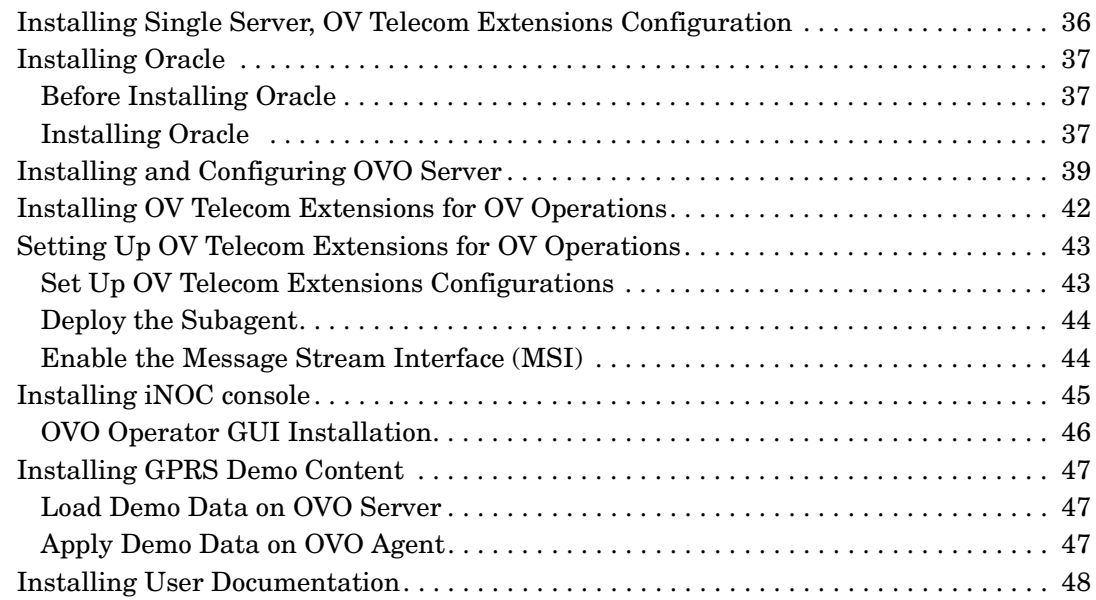

# **Contents**

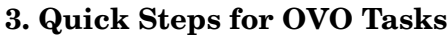

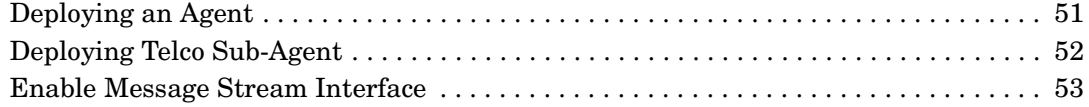

### **[4. Troubleshooting](#page-54-0)**

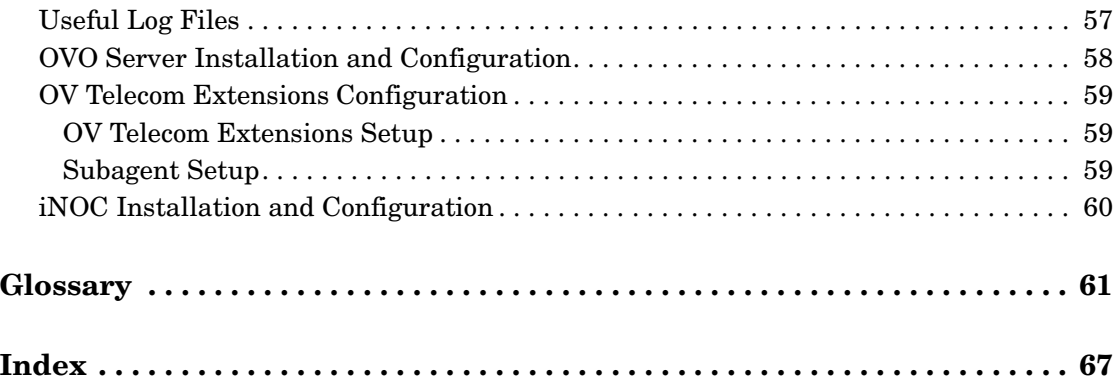

# **Tables**

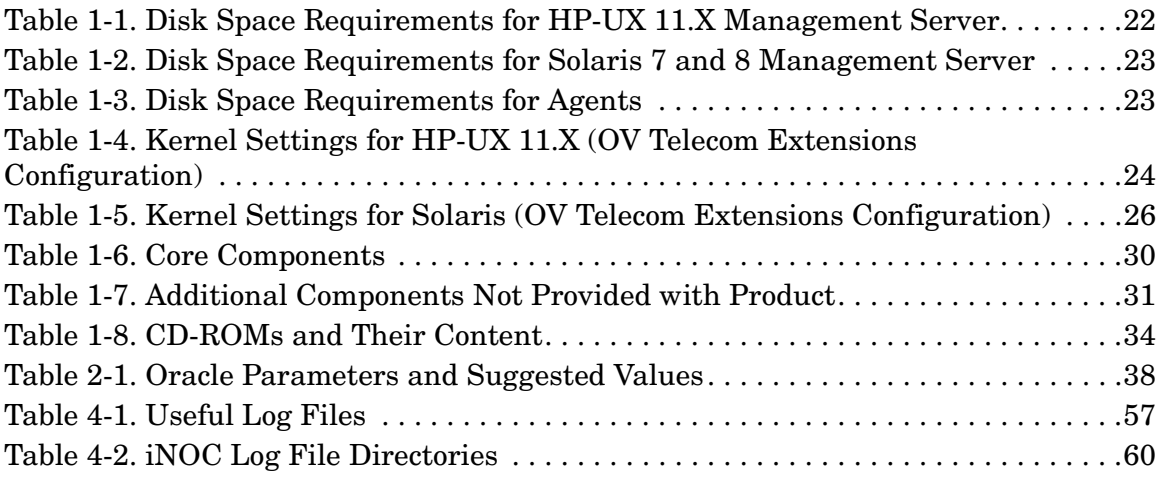

# **Tables**

# **Contact Information**

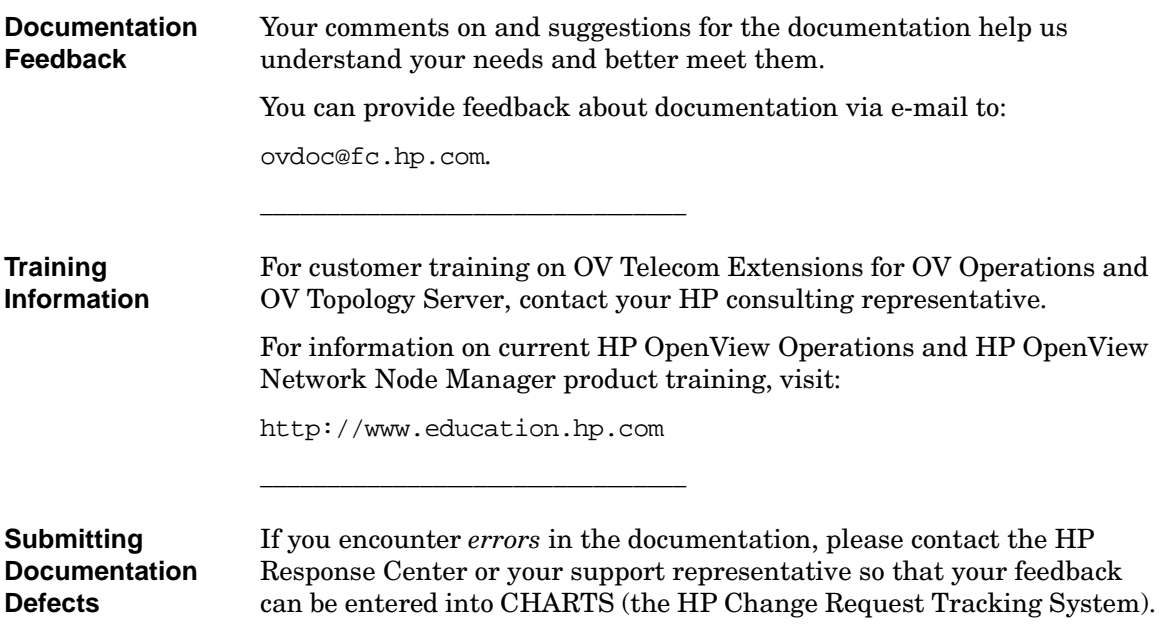

# **Document Conventions**

<span id="page-10-0"></span>The following typographical conventions are used in the manuals provided with this product.

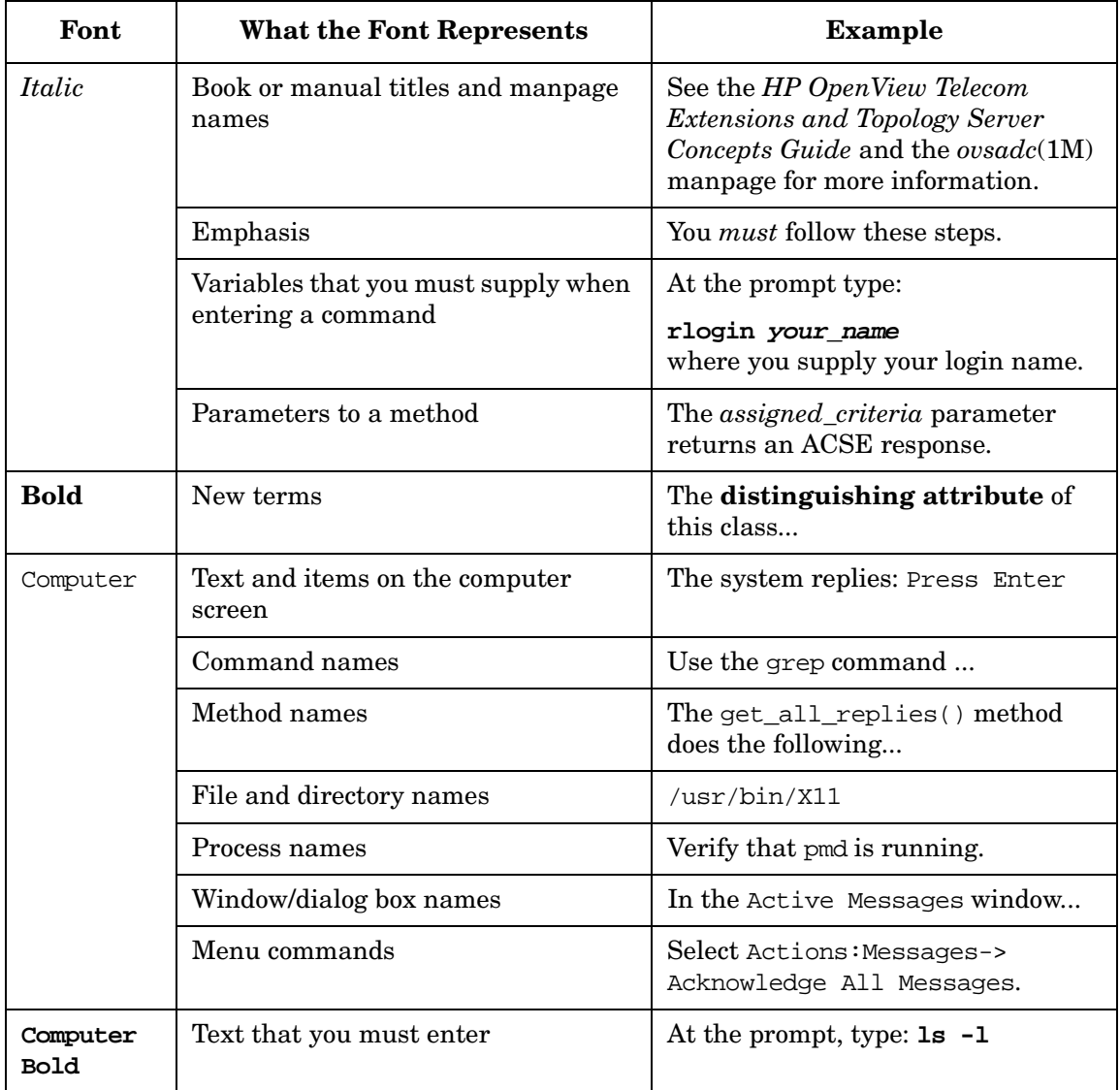

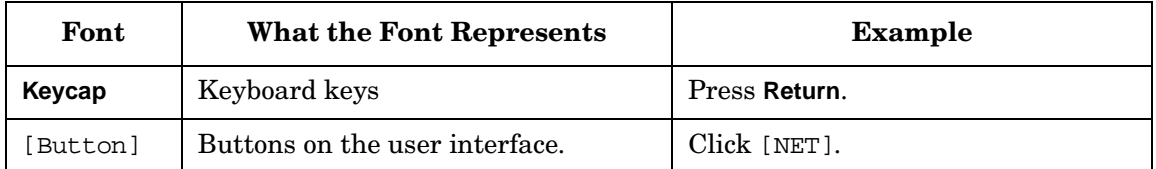

# **In This Book**

This book describes the process of installing OV Telecom Extensions. It describes how to:

- Install the product based on your configuration.
- Perform the initial setup of the product.
- Troubleshoot problems in the installation.
- Audience This manual is intended for a system integrator or network administrator responsible for initial configuration of the OVISACN solution. It assumes that you have user-level knowledge of the HP-UX operating system and are familiar with using GUI-based applications with mouse and menu-driven interfaces on UNIX workstations.

#### **Manual**  This book contains the following chapters:

**Organization** Chapter 1: Overview of installation options, prerequisites to installation, and hardware and software requirements.

> Chapter 2: Describes how to install OV Telecom Extensions for entry solutions.

Chapter 3: Describes procedures to common OVO tasks needed during the installation process.

Chapter 4: Describes techniques to troubleshoot the different HP OpenView Integrated Service Assurance for Communication Networks components.

# <span id="page-14-0"></span>**1 Before the Installation**

### <span id="page-15-0"></span>**Introduction**

The forward looking OpenView Foundation strategy integrates existing products to form compatible software components and solutions, enabling customers to quickly implement and efficiently provide end to end service management. HP OpenView Integrated Service Assurance for Communication Networks is the first of the OpenView Foundation structures, integrating HP OpenView Operations, HP OpenView Service Navigator, HP OpenView Network Node Manager, and OV Telecom Extensions to provide integrated management of IP, telecom, systems, and applications.

The core component of HP OpenView Integrated Service Assurance for Communication Networks is HP OpenView Operations (OVO) with HP OpenView Network Node Manager (NNM).

To manage alarms generated by telecom devices, you should install the add-on product OV Telecom Extensions for OV Operations, which provides the code that forwards telecom alarms to the OVO GUI.

It is recommended that you also purchase and install HP OpenView Service Navigator to manage services.

This document describes the steps necessary to install each of these components and the initialization steps needed to get the components up and running.

### <span id="page-16-0"></span>**Deployment**

An OV Telecom Extensions level configuration consists of deploying the OV Telecom Extensions for OV Operations and HP OpenView Operations. This approach is appropriate for small and moderately sized networks that need only a means to acquire alarms from telecom equipment.

### <span id="page-17-0"></span>**Installation**

HP OpenView Integrated Service Assurance for Communication Networks (OVISACN) supports a single server model with an OV Telecom Extensions configuration.

### <span id="page-17-1"></span>**Single Server Model**

<span id="page-17-7"></span>With OV Telecom Extensions configurations, HP OpenView Operations and OV Telecom Extensions for OV Operations can be installed on a single machine running either HP-UX 11.X or Solaris 7 and 8.

### <span id="page-17-2"></span>**Multiple Agents**

<span id="page-17-4"></span>One or more agents can be deployed. Agents are installed on separate OVO agent machines. OVO agent machines are supported on HP-UX 11.X or Solaris 7 and 8 for OV Telecom Extensions configurations depending on the platform of the OVO server.

### <span id="page-17-3"></span>**iNOC console**

<span id="page-17-5"></span>The iNOC console is a set of graphical user interfaces that are delivered with the products. The GUIs help administrators and NOC operators monitor and manage an entire network.

The iNOC console consists of the following GUIs:

- <span id="page-17-9"></span>• OVO operator GUI
- <span id="page-17-8"></span>• OVO admin GUI
- <span id="page-17-6"></span>• NNM admin GUI

### <span id="page-18-0"></span>**Installation Prerequisites**

You can install all of the HP OpenView Integrated Service Assurance for Communication Networks components on a single machine or you can separate the components across an OVO server and agent machines. [Chapter 2, "Installing OV Telecom Extensions Configurations," on](#page-34-0)  [page 35](#page-34-0) presents the order that you *must* install each component to ensure a successfully working OVISACN solution.

You must make sure your systems meet all of the prerequisites, including hardware and software requirements, before installing the product components. See ["OS Requirements" on page 20](#page-19-1), ["Hardware](#page-20-1)  [Requirements" on page 21](#page-20-1), and ["Software Requirements" on page 30](#page-29-2)  before proceeding.

### <span id="page-19-1"></span><span id="page-19-0"></span>**OS Requirements**

HP-UX 11.X and system patches are required to be installed and configured prior to installing the OVO server.

Solaris 7 or 8 and systems patches are required to be installed and configured on the OVO server system prior to installing OVO components.

**NOTE** For Solaris 7 or 8, the OV Telecom Extensions installation scripts require  $X/O$ pen  $XPG4$  to be available on the system in the /usr/xpg4 directory.

<span id="page-20-1"></span><span id="page-20-0"></span>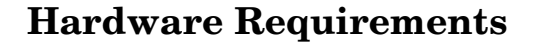

Disk space and kernel settings *must* be configured prior to installing the product components.

Systems running HP-UX have different disk space and kernel setting requirements than systems running Solaris.

<span id="page-20-3"></span><span id="page-20-2"></span>This section describes the disk space and kernel setting requirements for single server model with an OV Telecom Extensions configuration running either Solaris or HP-UX 11.X. See [page 22](#page-21-2).

For instructions on how to apply the disk space and kernel parameters, see ["Modifying Disk Space Values" on page 28](#page-27-2) and ["Modifying Kernel](#page-27-3)  [Parameters Values" on page 28](#page-27-3).

For HP-UX 11.X systems, two options are available to modify kernel parameter settings:

- Use SAM to modify kernel parameter settings.
- Edit /stand/system directly, using the recommended kernel parameter settings from the provided tuneable file.

For Solaris systems, you can modify the kernel parameter settings directly in /etc/system, using the recommended kernel parameter settings from the provided tuneable file.

**NOTE** HP OpenView Integrated Service Assurance for Communication Networks is supported only on PA Risc 2.0 Hewlett-Packard hardware.

### <span id="page-21-2"></span><span id="page-21-0"></span>**Single Server Model with OV Telecom Extensions Configuration**

<span id="page-21-4"></span>For single server models with OV Telecom Extensions configurations, HP OpenView Operations and OV Telecom Extensions for OV Operations are installed on a single machine running either HP-UX 11.X or Solaris 7 and 8. All components of an OV Telecom Extensions configuration must be running HP-UX or Solaris.

#### **Disk Space Requirements for Single Server, OV Telecom Extensions Configuration**

<span id="page-21-3"></span>The following disk space sizes are suggested running either HP-UX 11.X or Solaris 7 and 8, prior to installation. Be aware that disk space requirements can increase depending on the size of your managed network.

<span id="page-21-1"></span>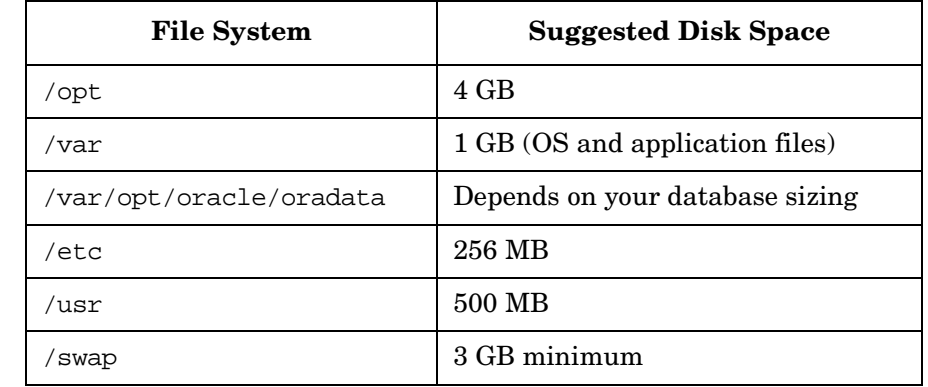

#### **Table 1-1 Disk Space Requirements for HP-UX 11.X Management Server**

#### **Table 1-2 Disk Space Requirements for Solaris 7 and 8 Management Server**

<span id="page-22-0"></span>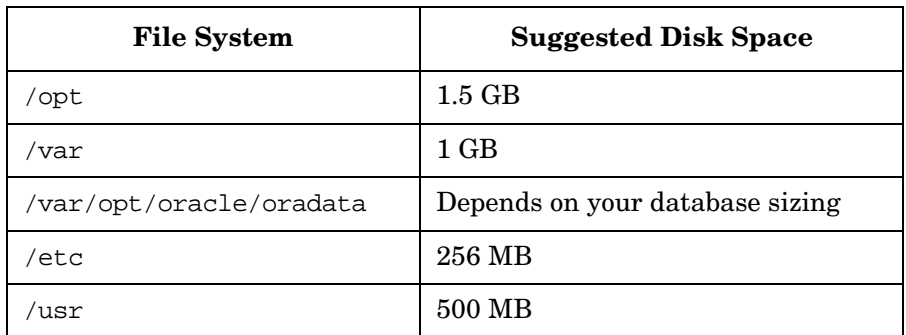

#### **Table 1-3 Disk Space Requirements for Agents**

<span id="page-22-1"></span>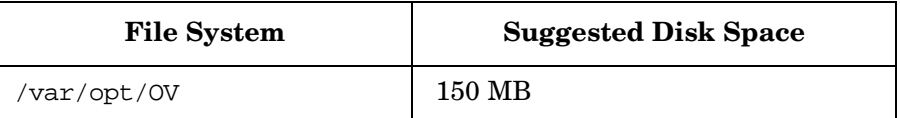

**NOTE** The placement of the Oracle database for OVO in /var/opt/oracle/oradata is suggested, not required.

#### **Kernel Settings for Single Server, OV Telecom Extensions Configuration**

<span id="page-22-2"></span>The following kernel parameters are required by the systems running either HP-UX 11.X or Solaris 7 and 8, prior to installation.

For HP-UX 11.X: See the chapter *Installation Prerequisites for Management Server* in *HP OpenView VantagePoint Operations for UNIX Installation Guide* for more details on the required kernel settings for the management server.

Table 1-4 provides suggested kernel parameter values. The suggested kernel parameter values should increase if:

- Service Navigator is to be installed.
- Your managed network has more than thirty five nodes.
- More than ten operator GUIs are to be open at once, and so on.

**NOTE** The values of some kernel parameters on your management system may be higher than the value shown in the following table. Do not decrease any kernel parameter value. Adding additional software on the management system may require increasing some of the values.

#### Table 1-4 **Kernel Settings for HP-UX 11.X (OV Telecom Extensions Configuration)**

<span id="page-23-0"></span>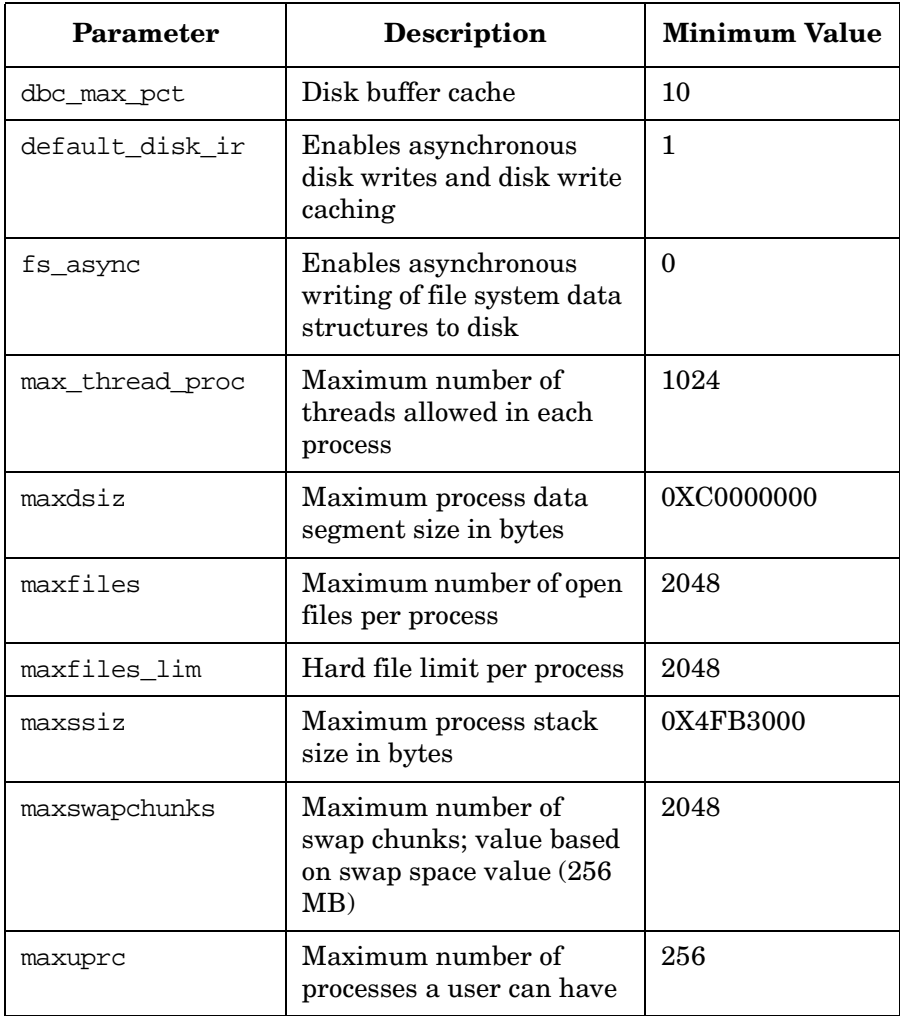

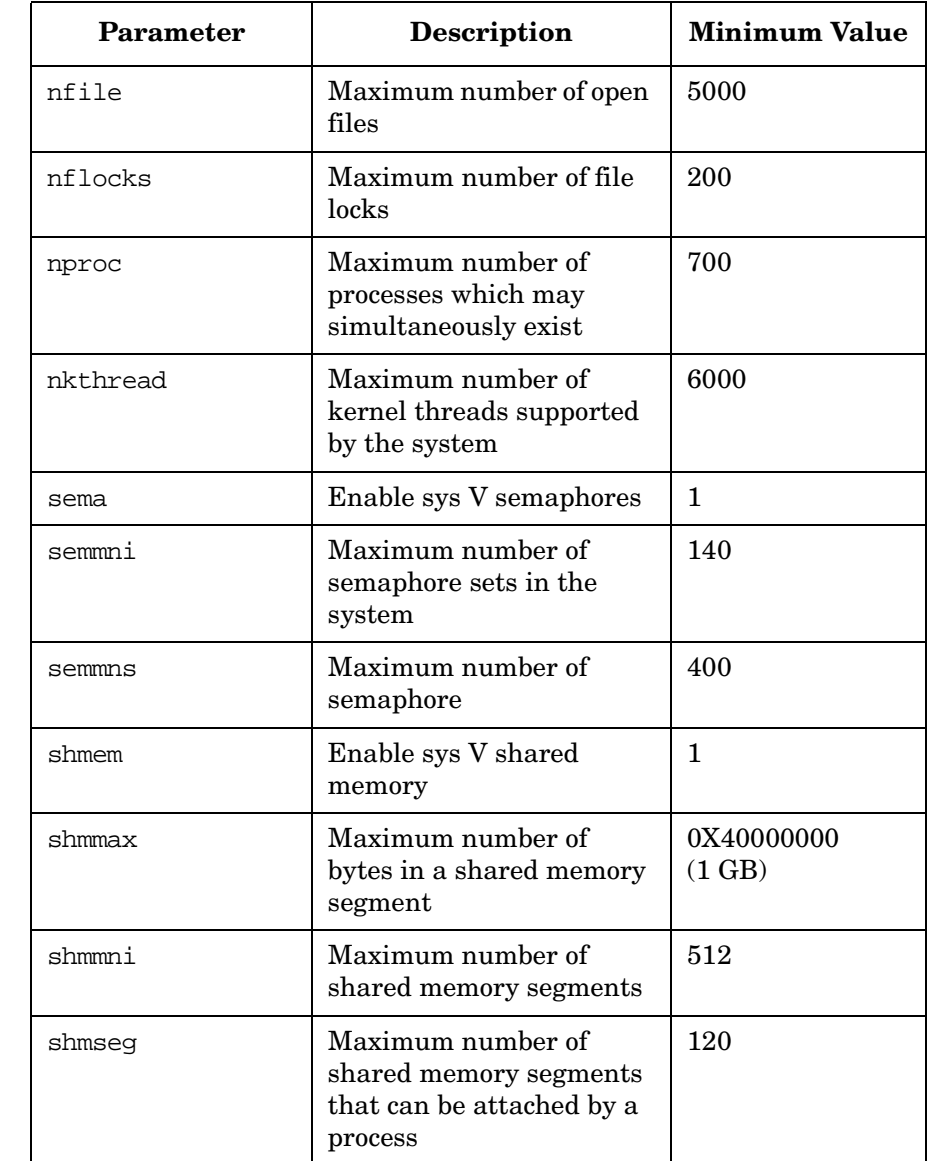

#### **Table 1-4 Kernel Settings for HP-UX 11.X (OV Telecom Extensions Configuration) (Continued)**

**For Solaris 7 and 8:** See the *HP OpenView VantagePoint Operations for Sun Solaris Installation Guide*, in the section *Management Server Requirements*, for more details about configurable kernel parameters and values for the management server.

#### **Table 1-5 Kernel Settings for Solaris (OV Telecom Extensions Configuration)**

<span id="page-25-0"></span>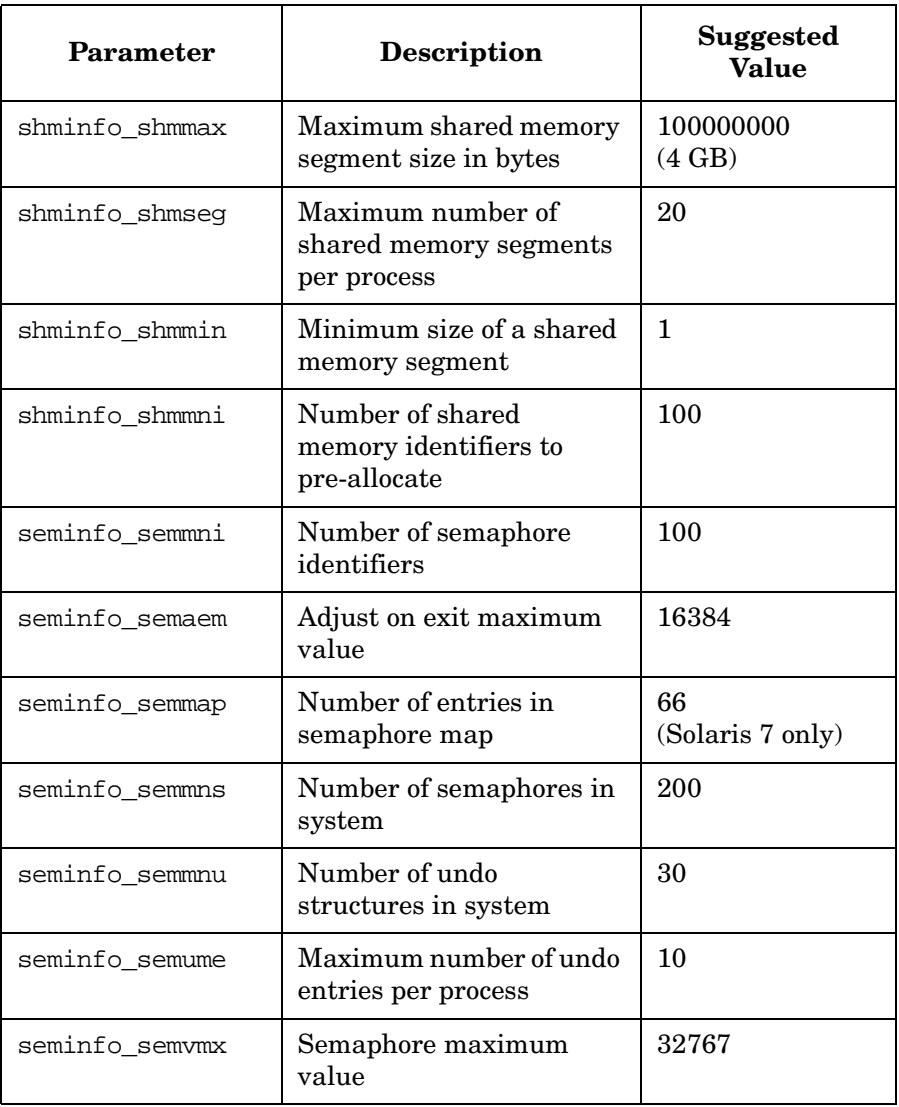

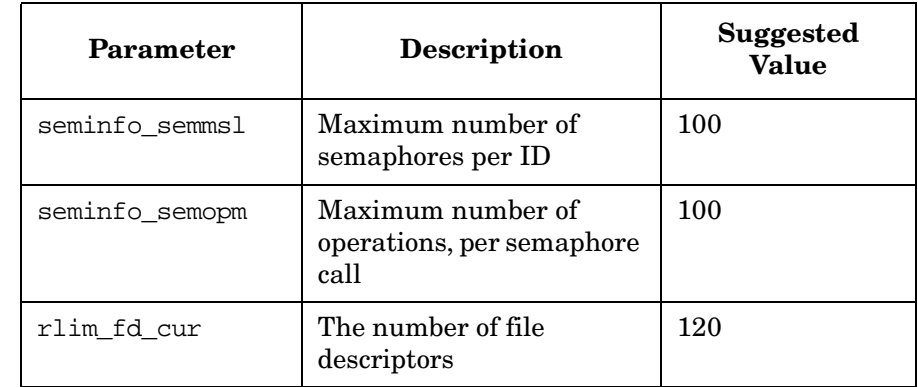

#### **Table 1-5 Kernel Settings for Solaris (OV Telecom Extensions Configuration) (Continued)**

### <span id="page-27-2"></span><span id="page-27-0"></span>**Modifying Disk Space Values**

<span id="page-27-4"></span>**For HP-UX 11.X:** The disk space sizes can be achieved by extending the volume size (assuming the disk space exists). Use SAM to configure the disk space sizes.

**For Solaris 7 and 8:** The disk space sizes can be achieved by extending the volume size (assuming the disk space exists).

### <span id="page-27-3"></span><span id="page-27-1"></span>**Modifying Kernel Parameters Values**

<span id="page-27-5"></span>**For HP-UX 11.X:** Use SAM to configure the kernel parameters. Alternatively, edit directly the /stand/system file to apply the required kernel parameter settings.

When editing directly, a tuneable parameters file, tuneable.te.hp11, is provided for your convenience, and is located on the OV Telecom Extensions CD-ROM.

**NOTE** Make sure these settings don't supersede settings required by other applications on your system.

The commands to apply the tuneable parameters file are as follows:

- 1. Log on as user root.
- 2. cd /stand
- 3. cp system system.bak
- 4. Edit the system file.
	- a. Add the kernel settings to the system file if they do not exist. If they are already present, modify them accordingly. These are the minimal suggested values. You may need to increment them to match your configuration.
	- b. Save the system file.
- 5. mk\_kernel -s system -o vmunix.ovsa
- 6. kmupdate vmunix.ovsa
- $7.$  cd  $/$
- 8. /etc/shutdown -r 0

**For Solaris 7 and 8**: Edit /etc/system directly to apply the required kernel parameter settings. A tuneable kernel parameters file, tuneable.te.sun5, is provided for your convenience, and is located on the OV Telecom Extensions CD-ROM.

To modify the kernel parameter values on a Solaris system:

- 1. cp /etc/system /etc/system.orig
- 2. Edit /etc/system
	- a. Add the kernel settings to /etc/system if they do not exist. If they are already present, modify them accordingly. These are the minimal suggested values. You may need to increase them to match your configuration.
	- b. Save etc/system
- 3. Reboot the system. Execute: sync; sync; reboot

**NOTE** After modifying kernel parameters on the management server, you must reboot your system in order to make the new kernel values active.

### <span id="page-29-2"></span><span id="page-29-0"></span>**Software Requirements**

This section describes the components that comprise HP OpenView Integrated Service Assurance for Communication Networks. Many components are optional add-on products that are designed to work with HP OpenView Integrated Service Assurance for Communication Networks to help you form a complete network management solution.

<span id="page-29-1"></span>Table 1-6 lists the major components that comprise HP OpenView Integrated Service Assurance for Communication Networks.

<span id="page-29-5"></span><span id="page-29-4"></span><span id="page-29-3"></span>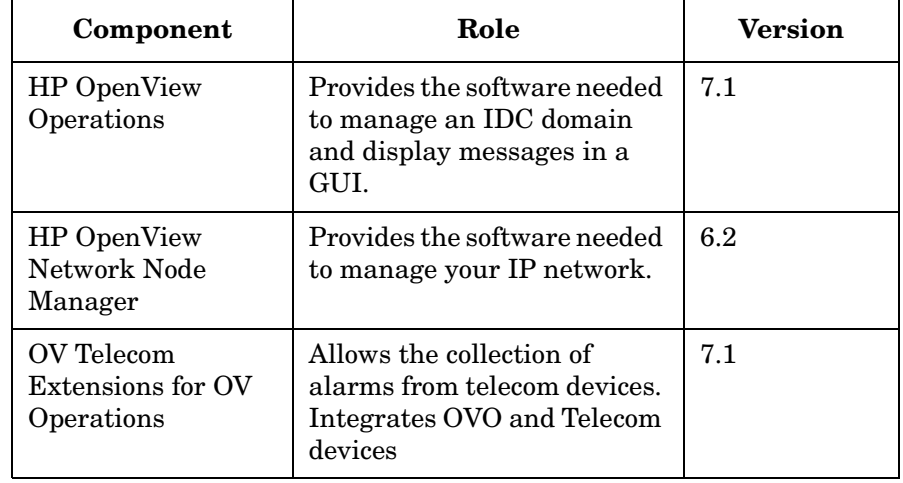

#### **Table 1-6 Core Components**

Table 1-7 lists the additional components needed to support HP OpenView Integrated Service Assurance for Communication Networks that are not provided by Hewlett-Packard.

**NOTE** HP strongly recommends that you install the Oracle 8.1.7.3 patch. This patch resolves a problem with shared memory that heavily impacts OV Telecom Extensions functionality.

<span id="page-30-1"></span><span id="page-30-0"></span>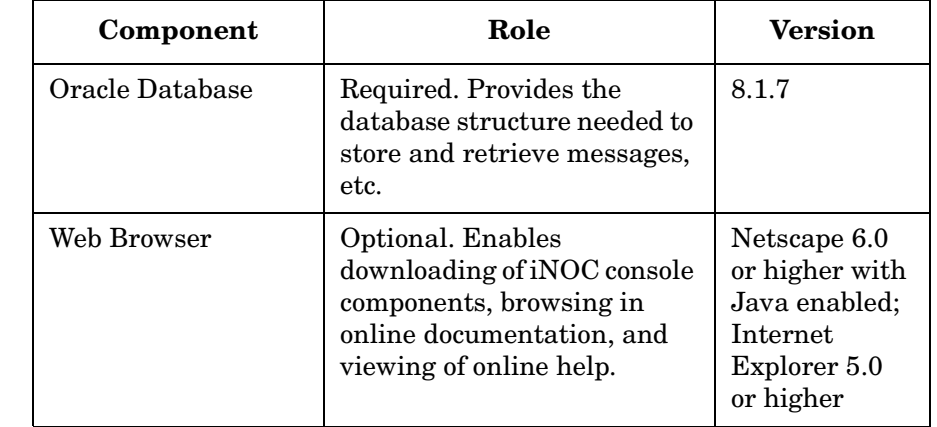

#### **Table 1-7 Additional Components Not Provided with Product**

### <span id="page-31-0"></span>**Helpful Hints**

The HP OpenView Integrated Service Assurance for Communication Networks installation is composed of various installation and configuration steps. Most steps are automated through scripts. Some steps require interactivity by the user with the OVO administrator GUI.

### <span id="page-31-1"></span>**Saving Transcripts of Install Scripts**

When running the automated scripts, it is strongly recommended to capture the output to assist with troubleshooting. To capture the output of the automated scripts, run the command script followed by a file name. Afterwards, enter the command to complete the installation step. When the installation step is complete, exit the shell. The output from the installation step is captured in the file you specified. The commands to execute are as follows. This example uses the OV Telecom Extensions installation script.

```
script /tmp/ovtelco.install.output 
./ovtelco.install -b 
exit
```
To monitor an installation step, view the file /var/adm/sw/swinstall.log. To do this,

- 1. Start an installation script.
- 2. Open a new window.
- 3. Use the command: tail -f /var/adm/sw/swinstall.log to monitor the installation process.

### <span id="page-31-2"></span>**Common Install Tasks using the OVO GUI**

[Chapter 3, "Quick Steps for OVO Tasks," on page 49](#page-48-0) provides detailed explanations of required steps for particular tasks, such as deploying agents, launching the GUIs, and enabling a message stream interface.

### <span id="page-32-0"></span>**Starting and Stopping OVISACN**

<span id="page-32-1"></span>The script ovsa\_admin assists in the stopping and starting of all of the processes associated with HP OpenView Integrated Service Assurance for Communication Networks. The script is located in /opt/OV/Telco/bin on the OVO server. The output of ovsa\_admin is written to a log file in /tmp called ovsa admin.log.

To stop all associated processes of OV Telecom Extensions for OV Operations, run the following command:

```
./ovsa_admin -stop
```
To start all associated processes of OV Telecom Extensions for OV Operations, run the following command:

```
./ovsa_admin -start
```
To check the status all associated processes of OV Telecom Extensions for OV Operations, run the following command:

```
./ovsa_admin -status
```
The ovsa\_admin commands stop, start, and check the status of the following components:

- OVO
- OVO agent
- Telecom agent

### <span id="page-33-0"></span>**Content of Product CD-ROMs**

There are three CD-ROMs associated with HP OpenView Integrated Service Assurance for Communication Networks:

- OV Telecom Extensions for OV Operations CD-ROM
- User Documentation CD-ROM
- Patch CD-ROM

Table 1-8 lists the components installed with the associated product CD-ROMs.

#### **Table 1-8 CD-ROMs and Their Content**

<span id="page-33-1"></span>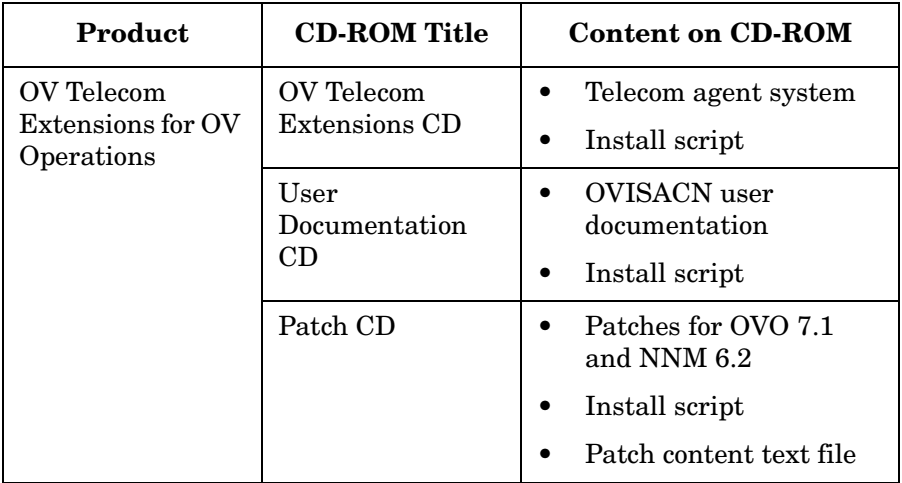

# <span id="page-34-0"></span>**2 Installing OV Telecom Extensions Configurations**

<span id="page-35-1"></span><span id="page-35-0"></span>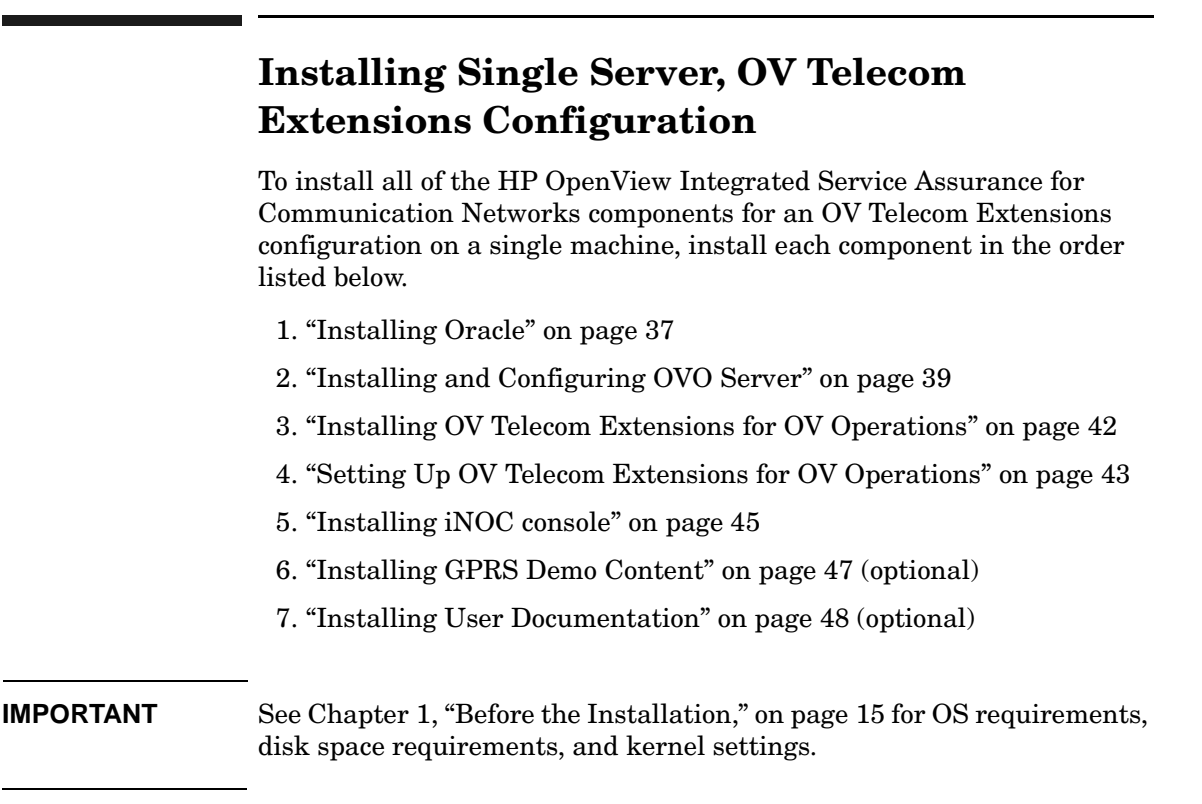

### <span id="page-36-0"></span>**Installing Oracle**

<span id="page-36-4"></span>Installing and setting up Oracle 8.1.7 for use with HP OpenView Integrated Service Assurance for Communication Networks is a customer responsibility.

#### <span id="page-36-3"></span>**NOTE** HP strongly recommends that you install the Oracle 8.1.7.3 patch. This patch resolves a problem with shared memory that heavily impacts OV Telecom Extensions functionality.

This section provides brief instructions for installing Oracle. For more detailed instructions, see the *Oracle Installation and Configuration Guide* provided with the Oracle database product.

**NOTE** Oracle  $8i^{m}$  is a product of Oracle Corporation and cannot be purchased directly from Hewlett-Packard.

### <span id="page-36-1"></span>**Before Installing Oracle**

Before installing Oracle, do the following:

- Make sure your system meets the hardware and software requirements.
- Create a user oracle and user group dba in the system. Make sure the user oracle as a member of the group dba. We suggest using /home/oracle as the home directory of the oracle user.
- Set umask to allow users to access the Oracle binaries: **umask 022**

### <span id="page-36-2"></span>**Installing Oracle**

An Oracle database system must be installed and configured for each management server system. For single server installation models, only one Oracle database system is required.

#### **Oracle for the Management Server System**

Oracle can be installed directly on the management server system. You should follow the guidelines provided in *HP OpenView VantagePoint Operations for UNIX Installation Guide* or *HP OpenView VantagePoint Operations for Sun Solaris Installation Guide* to install an Oracle database system for the OVO management server system.

Three environment variables are important to note, and are listed in Table 2-1. While the values of these environment variables are not fixed, they are important to remember. These values must be entered during the installation of the OVO server.

#### **Table 2-1 Oracle Parameters and Suggested Values**

<span id="page-37-0"></span>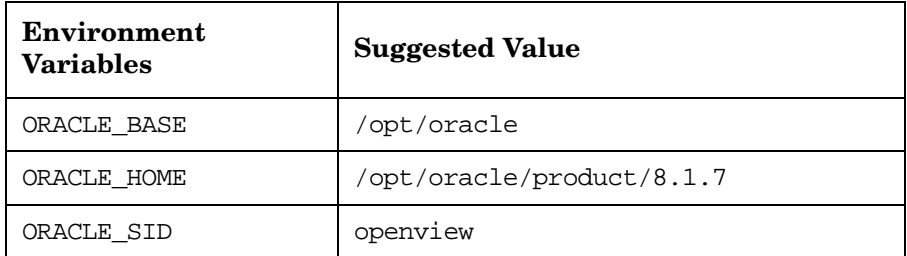

<span id="page-38-6"></span><span id="page-38-5"></span><span id="page-38-4"></span><span id="page-38-3"></span><span id="page-38-2"></span><span id="page-38-1"></span><span id="page-38-0"></span>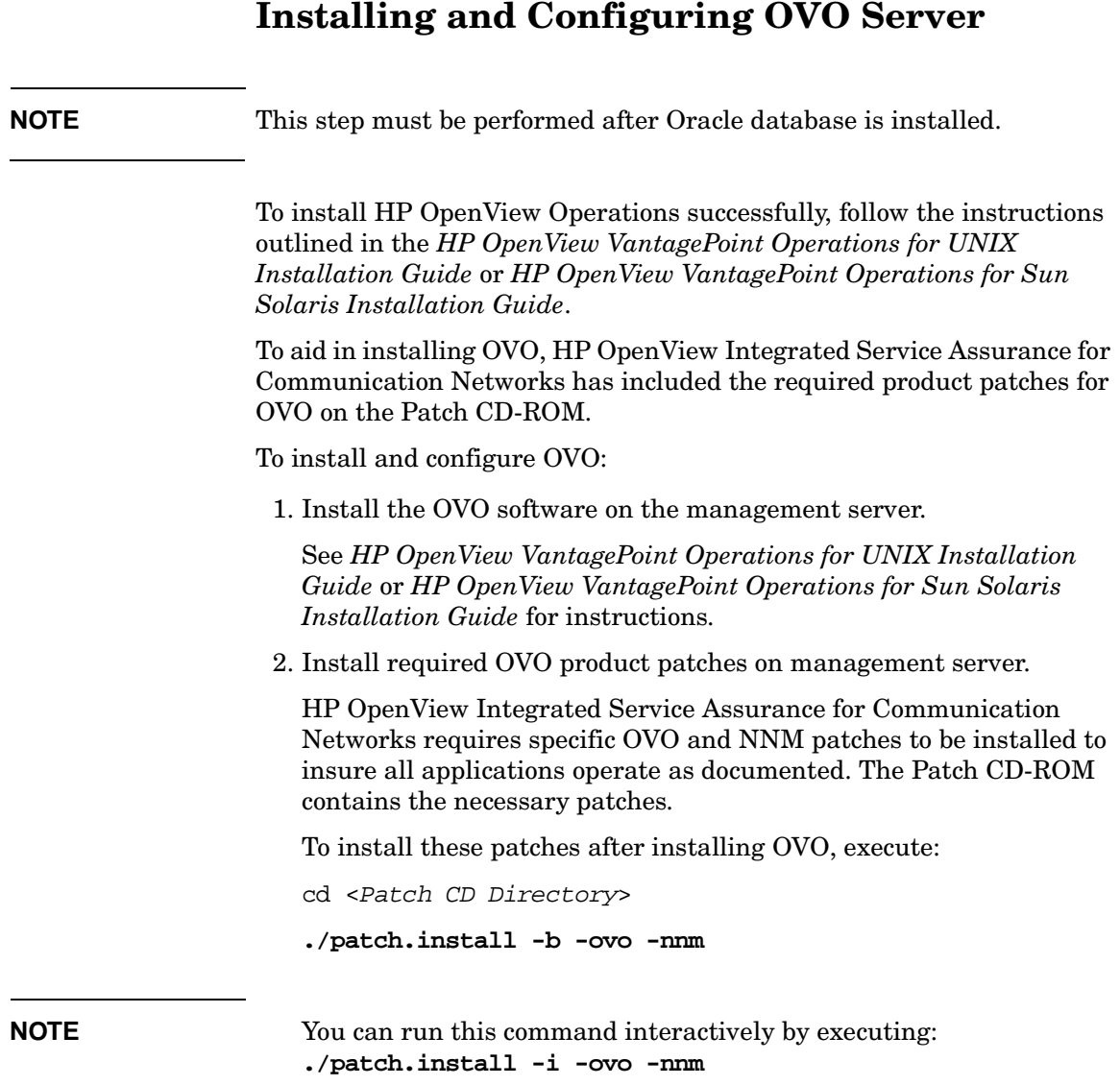

<span id="page-39-1"></span><span id="page-39-0"></span>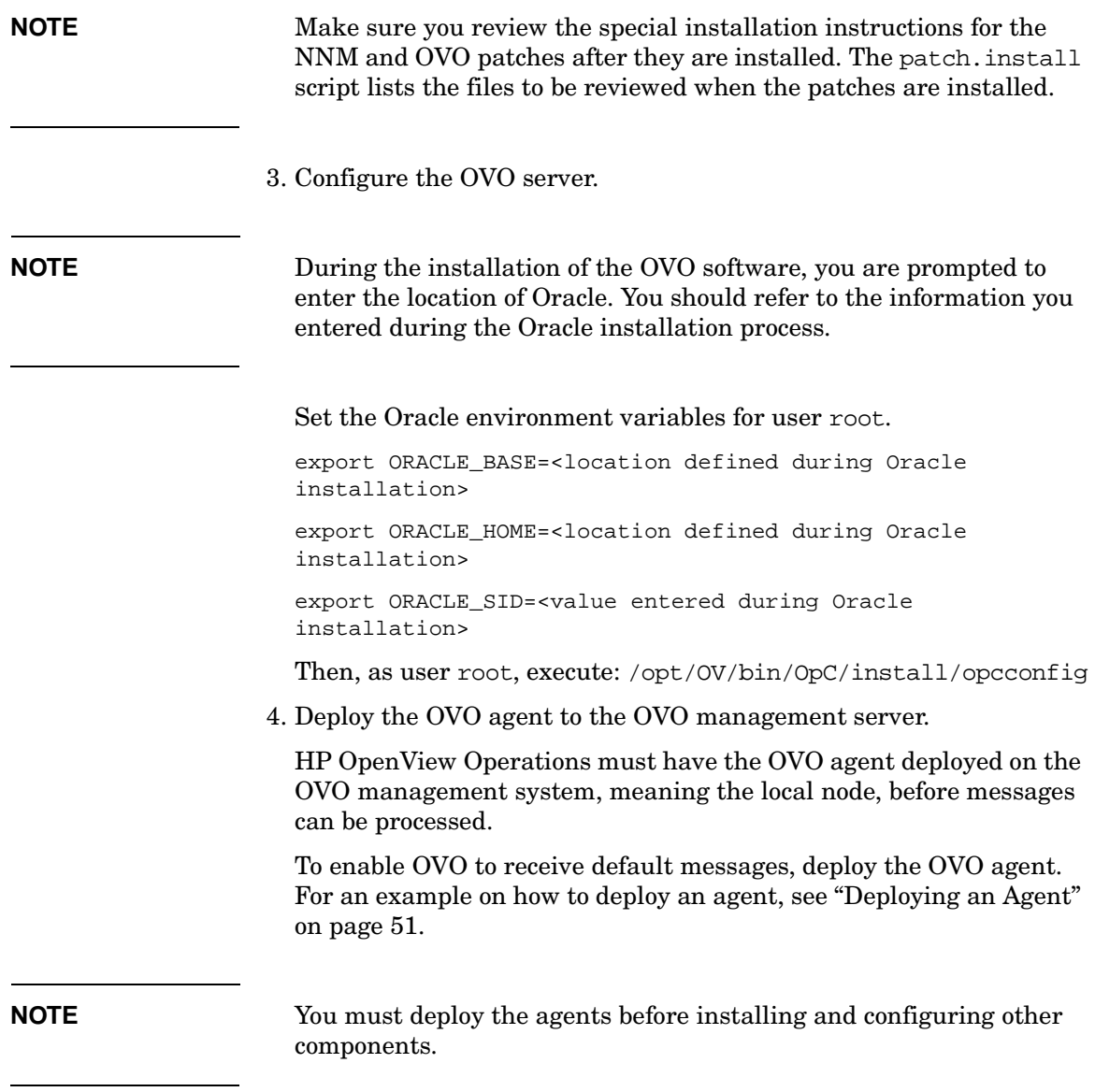

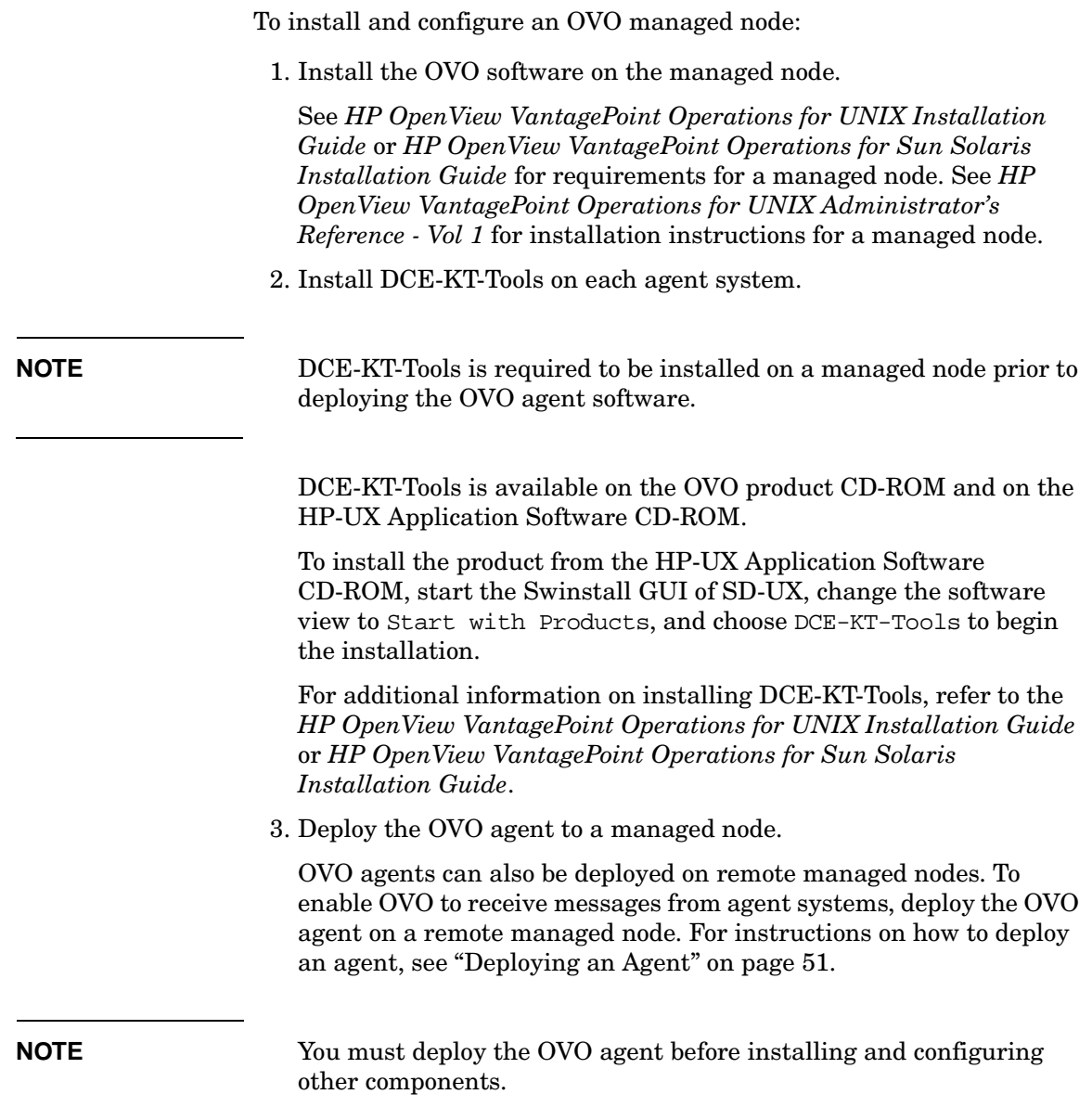

<span id="page-41-3"></span><span id="page-41-2"></span><span id="page-41-1"></span><span id="page-41-0"></span>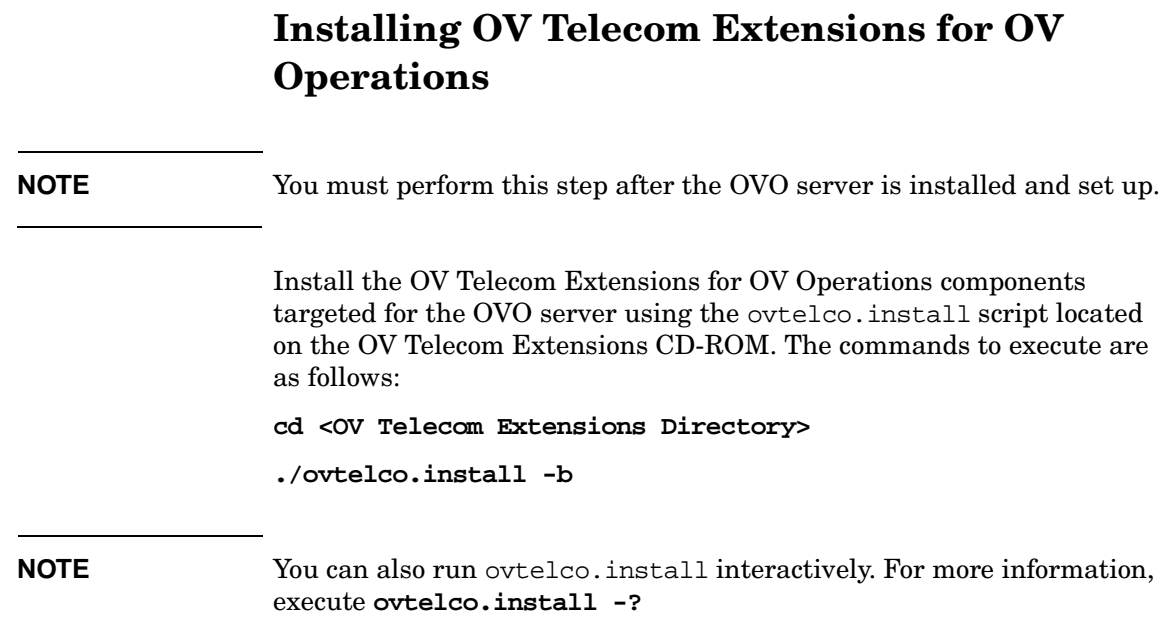

# <span id="page-42-0"></span>**Setting Up OV Telecom Extensions for OV Operations**

<span id="page-42-2"></span>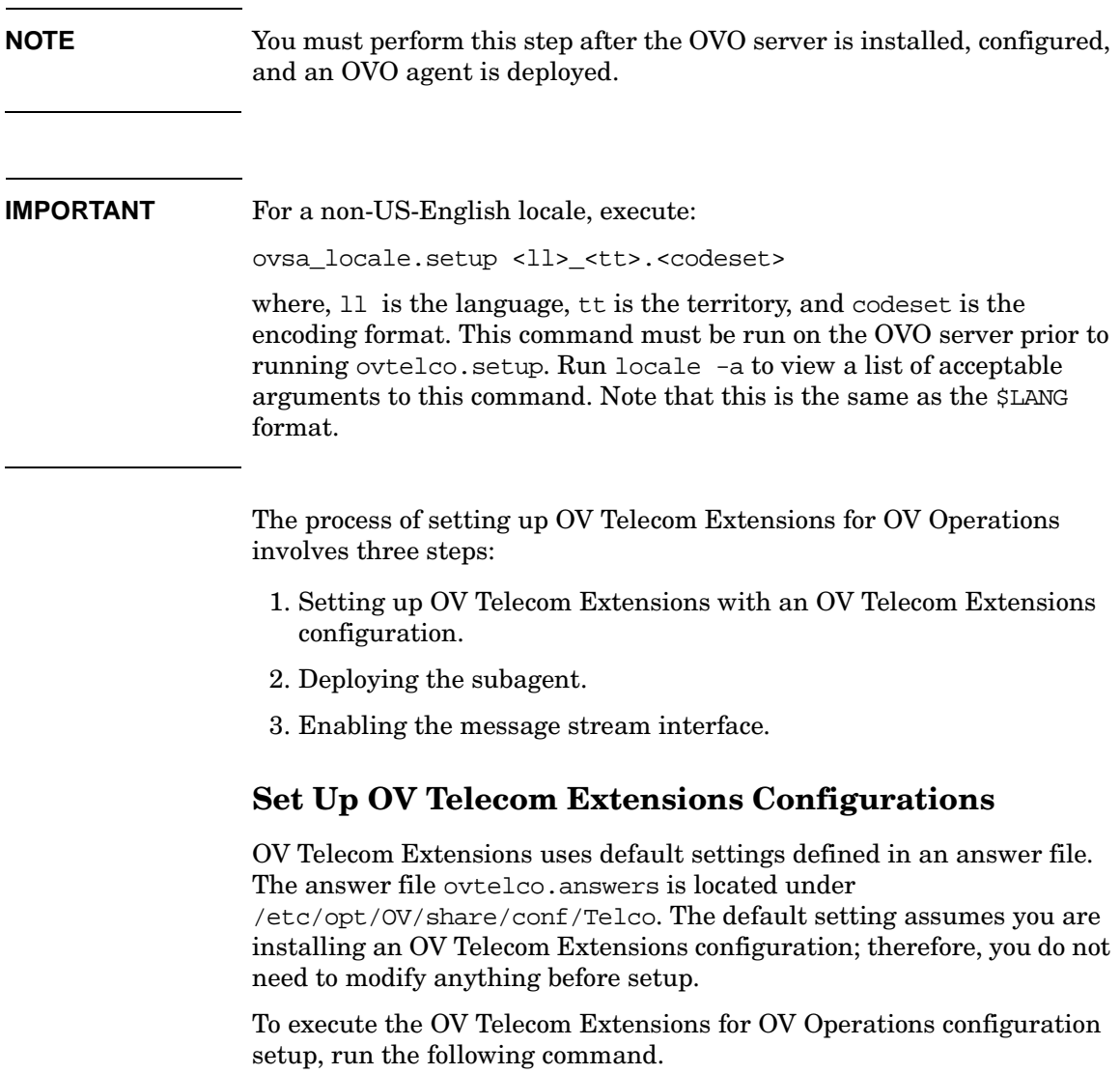

<span id="page-42-4"></span><span id="page-42-3"></span><span id="page-42-1"></span>**/opt/OV/Telco/bin/ovtelco.setup**

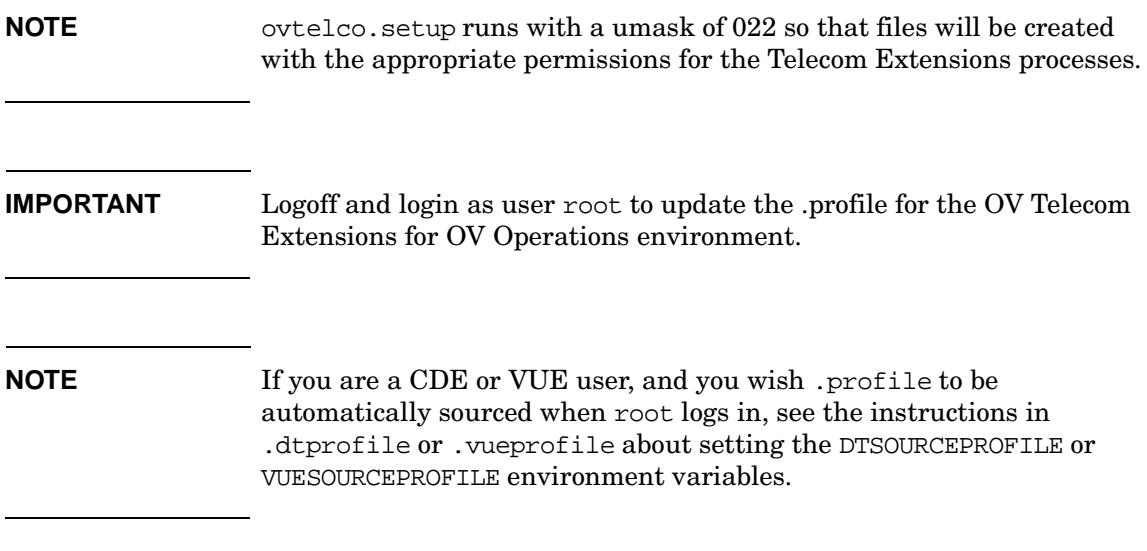

If you want to remove OV Telecom Extensions data from the OVO database, you need to run the ovtelco.unsetup script under /opt/OV/Telco/bin.

### <span id="page-43-0"></span>**Deploy the Subagent**

<span id="page-43-2"></span>The data collectors are deployed to agent systems, meaning managed nodes, through the OVO subagent mechanism. Within OVO, deploy Telco Sub-Agent to the target managed nodes. For an example on how to deploy subagents, see ["Deploying Telco Sub-Agent" on page 52.](#page-51-0)

If you need to redeploy the subagent due to errors, then you must stop the data collectors. From the OVO admin GUI, double-click Stop from the Telco Subagent application group to stop the subagent.

### <span id="page-43-1"></span>**Enable the Message Stream Interface (MSI)**

<span id="page-43-3"></span>For OV Telecom Extensions configurations, the Message Stream Interface (MSI) must be enabled in order for the telecom diverter to function as documented.

Within OVO, enable the message stream interface. For instructions on how to enable the MSI, see ["Enable Message Stream Interface" on](#page-52-0)  [page 53.](#page-52-0)

### <span id="page-44-0"></span>**Installing iNOC console**

<span id="page-44-1"></span>**NOTE** You must perform this step after the OV Telecom Extensions for OV Operations is installed and configured.

<span id="page-44-2"></span>The iNOC console consists of the following GUIs:

- OVO operator GUI
- OVO admin GUI
- <span id="page-44-4"></span><span id="page-44-3"></span>• NNM admin GUI

The OVO admin GUI and NNM admin GUI are installed when the OVO component is installed. These GUIs run on the platform of the OVO management server; either Solaris 7 and 8 or HP-UX 11.X.

### <span id="page-45-0"></span>**OVO Operator GUI Installation**

Install the OVO operator GUI from the OVO web server. See instructions on installing the OVO operator GUI found at the following URL:

http://<OVO\_servername>:8880/Telco/index.html

<span id="page-45-1"></span>Select the link OVO Operator GUI Installation under iNOC Client Installation from this web page.

**NOTE** The OVO operator GUI is recommended to be installed on a PC.

#### **For HP-UX 11.X:**

- 1. Download jre\_HP-UX11.tar to the /opt directory.
- 2. Unpackage the tar file with the tar command.
- 3. Download and untar ito\_op\_install.tar.
- 4. Launch the OVO operator GUI by executing **/opt/OV/www/htdocs/ito\_op/ito\_op**.

#### **For Solaris:**

- 1. Download jre\_SunOS5.tar to the /opt directory.
- 2. Unpackage the tar file with the tar command.
- 3. Download and untar ito\_op\_install.tar.
- 4. Launch the OVO operator GUI by executing **/opt/OV/www/htdocs/ito\_op/ito\_op**.

#### **For Windows NT:**

- 1. Download and execute ITO JAVA.exe.
- 2. Launch the OVO operator GUI from the **Start** menu.

### <span id="page-46-3"></span><span id="page-46-0"></span>**Installing GPRS Demo Content**

The GPRSSample setup script provides data and scripts that demonstrate how the integrated features add value for managing multiple domains.

Installed and configured demo data is needed to follow along with the *HP OpenView Telecom Extensions Tutorial*.

Setting up the GPRS demo content is a two-step process:

- <span id="page-46-4"></span>1. Load the demo data on the OVO server.
- 2. Apply the demo data to the OVO agent.

### <span id="page-46-1"></span>**Load Demo Data on OVO Server**

The GPRSSample setup script loads templates, commands, and applications for the OV Telecom Extensions for OV Operations as well as setting up the associated services and configuration.

To load the GPRS demo content on the OVO server, execute:

**/opt/OV/Telco/contrib/GPRSDemo/GPRSSample.setup**

### <span id="page-46-2"></span>**Apply Demo Data on OVO Agent**

**NOTE** The GPRS demo must be applied to the OVO agent located on the OVO management server. The GPRS demo will not function properly when installed on a remote agent.

To apply the demo configuration to the OVO agent, execute:

**/opt/OV/Telco/bin/ovagt.apply GPRS -n <node1 node2...>**

<span id="page-47-3"></span><span id="page-47-2"></span><span id="page-47-1"></span><span id="page-47-0"></span>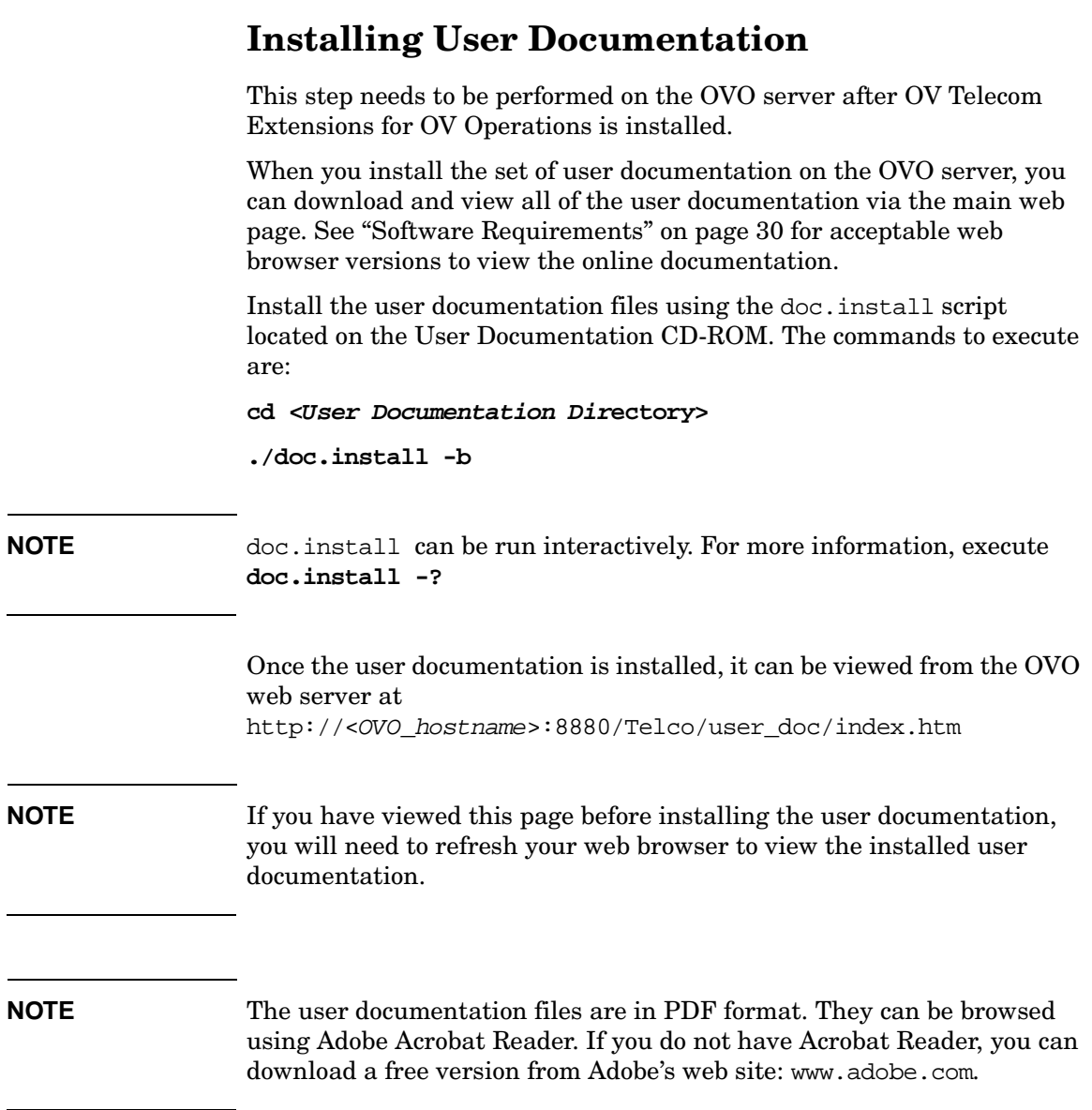

# <span id="page-48-0"></span>**3 Quick Steps for OVO Tasks**

This chapter provides procedures to common OVO tasks needed during the installation process.

### <span id="page-50-0"></span>**Deploying an Agent**

- <span id="page-50-1"></span>1. Start HP OpenView Operations.
- 2. Go to the ITO Node Bank window.
- 3. Select the managed node you wish to deploy the agent onto.
- 4. Click Actions:Agents ->Install/Update SW & Config... . The Install/Update ITO Software and Configuration dialog box opens.
- 5. Make sure the correct managed nodes are listed in the Target Nodes window.
- 6. Check Agent Software, Templates, Actions, Monitors, and Commands. (You may also check Force Update to force an update).
- 7. Click [OK] to cause the templates to be deployed onto the managed node. Afterwards, you should see a message in the message browser indicating that the agent system has been updated.

### <span id="page-51-0"></span>**Deploying Telco Sub-Agent**

- <span id="page-51-1"></span>1. Start HP OpenView Operations.
- 2. Go to the ITO Node Bank window.
- 3. Select the managed node you wish to deploy the subagents onto.
- 4. Click Actions:Subagents ->Install/Update SW & Config.... to open the Install/Update Subagents dialog box.
- 5. Make sure the targeted managed node is correct in the dialog box, then select Telco Sub-Agent.
- 6. If you are sure you wish to proceed, click [OK]. A dialog box displays informing you what is about to occur. You can select to continue or discontinue.
- 7. Select yes to install the subagent software on the agent system.

### <span id="page-52-0"></span>**Enable Message Stream Interface**

- <span id="page-52-1"></span>1. Start HP OpenView Operations.
- 2. Go to the ITO Node Bank window.
- 3. Select the managed node on which to enable the MSI.
- 4. Right-click on the managed node to display its menu.
- 5. Click Modify... to open the Modify Node dialog box.
- 6. Click Advanced Options... to open the Node Advanced Options dialog box.
- 7. Under the Message Stream Interface option area, check Enable Output.
- 8. Click Close.
- 9. Click [OK] to enable the MSI. Shortly after this point you should see a message in the message browser indicating that the agent system has been updated.

Quick Steps for OVO Tasks **Enable Message Stream Interface**

# <span id="page-54-0"></span>**4 Troubleshooting**

This section provides techniques to troubleshoot the different HP OpenView Integrated Service Assurance for Communication Networks components.

## <span id="page-56-0"></span>**Useful Log Files**

Table 4-1 provides the location and description of some of the log files associated with HP OpenView Integrated Service Assurance for Communication Networks.

**Table 4-1 Useful Log Files**

<span id="page-56-1"></span>

| Log File                                          | <b>Description</b>                             |
|---------------------------------------------------|------------------------------------------------|
| /var/opt/OV/log/Telco/ovtopo<br>divertor.log      | Diverter log file.                             |
| /var/opt/0V/log/Telco/ovsadc<br>.loq              | Data collector log file.                       |
| /var/opt/OV/log/OpC/opcmsqlq                      | OpC message log.                               |
| /var/opt/OV/share/log/Telco/<br>svc2map.loq       | Service to element map<br>navigation log file. |
| /var/opt/OV/share/log/Telco/<br>ovtelco.setup.log | Contains output from<br>ovtelco.setup.         |

## <span id="page-57-0"></span>**OVO Server Installation and Configuration**

If you receive an error while attempting to configure the OVO server that says HP OpenView Platform could not start correctly, then stop OVO (/opt/OV/bin/ovstop) and rerun the OVO configuration script. Also, echo the Oracle environment variables (ORACLE\_SID, ORACLE\_HOME, and ORACLE\_BASE) and verify that they are entered as required.

### <span id="page-58-0"></span>**OV Telecom Extensions Configuration**

### <span id="page-58-1"></span>**OV Telecom Extensions Setup**

<span id="page-58-4"></span>Consult the OV Telecom Extensions setup log file for any errors. The log file is located in /var/opt/OV/log/Telco/ovtelco.setup.log.

### <span id="page-58-2"></span>**Subagent Setup**

- <span id="page-58-3"></span>• Consult the data collector log file for any errors. The log file is located in /var/opt/OV/log/Telco/ovsadc.log
- <span id="page-58-5"></span>• Consult the telecom diverter log file for any errors. The log file is located in /var/opt/OV/log/Telco/ovtopodiverter.log

## <span id="page-59-0"></span>**iNOC Installation and Configuration**

<span id="page-59-1"></span>Table 4-2 provides the location of additional log files for the iNOC console.

#### **Table 4-2 iNOC Log File Directories**

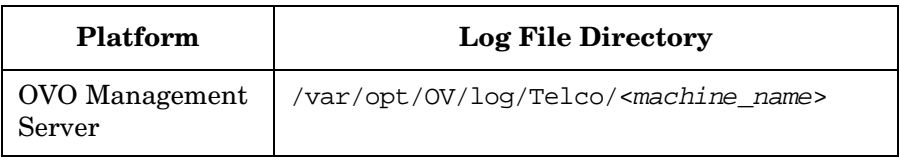

### <span id="page-60-0"></span>**Glossary**

**acknowledge** An action that causes a message or other notification to be removed from the OVO message browser.

**action** An operation that can be carried out within an OpenView application. Actions are typically performed on managed objects and can be executed by users through menu items or toolbar buttons. Actions can also be configured to automatically occur in response to an event or notification.

**admin group** A system-defined user group. Users belonging to this group have supervisory rights over other users.

**administrator** A user who has privileges and responsibilities to configure and maintain a managed network.

**agent** A program or process running on a device or computer system that responds to management requests, performs management operations, or sends performance and event notifications.

**alarm** An announcement of an event that occurred on the network. Alarms are collected from a network element or system and forwarded to the management system for processing.

**annotation** Text entered by operators, administrators, or automatically after actions that describes actions and tasks that have occurred to solve a given problem.

**application** A packaged software that provides functionality to accomplish a set of related tasks.

**attribute** A characteristic or property of an object that can be described through a name-value pair.

**authentication** A process of determining whether someone or something is who or what it is declared to be. Authentication is commonly done through the use of logon passwords.

**automatic action** A preconfigured program instruction that is executed in response to an alarm without operator control or intervention.

**circuit** See correlation circuit.

**CMIP (Common Management Information Protocol)** A connectionoriented protocol that allows network elements, such as switches, routers, and management agents, to be manipulated via sophisticated messages.

**CMISE** The services defined for CMIP protocol are known as CMISE.

**component** A physical object contained within a network element. Components may or may not emit alarms.

**configuration** The process of customizing the software to a specific managed network.

**control agent** Also known as opcctla in OVO. An agent on each managed node that is responsible for starting and stopping all other agents and processing requests from the management server.

**correlation circuit** In ECS, a collection of interconnected primitive and compound nodes configured to perform a filtering or correlation activity. Each correlation node is configured appropriately to the correlation requirement. The configuration includes the specification of the event types and the allowed transit delays for those events. A correlation circuit can be loaded into the ECS correlation engine.

**correlation engine** The ECS component that reads an input event stream, decodes the input events, performs the event correlation, encodes the output events, and returns the output events to the event stream. The rules of event correlation are specified by one or more correlation circuits loaded into the correlation engine.

**data collector** A process that receives alarms emitted by network elements and forwards these alarms to the agent.

**device** A piece of equipment that generates alarms when any of its components fails.

**discharge** An action that causes a message or other notification associated with a problem or situation to be removed from the browser. Messages are usually discharged when the operator has resolved the situation that led to the message.

**diverter** A process on the telecom subagent that provides additional message translation capabilities, such as table lookup conversions and time base arithmetic.

**ECS** See Event Correlation Services (ECS).

**ECS circuit** See Correlation Circuit.

**ECS Designer** OpenView software product that is used to create and test correlation circuits. It works in two modes: build and simulate.

**ECS Engine** See Correlation Engine.

#### **element management system (EMS)**

Vendor- or device-specific components that provide device-specific interfaces for receiving alarms and monitoring device status.

**event** An unsolicited notification, such as an SNMP trap or WMI notification generated by an agent or process in a managed object or by a user action. Also known as an alarm.

**event correlation** The evaluation of multiple events or notifications that are related to a single incident or problem in order to produce a single message. Event correlation is used to reduce the number of messages that are presented to an operator in a message browser.

**Event Correlation Services (ECS)** The HP Open View Event Correlation Services product, which uses correlation circuits and the ECS engine to filter events.

**explodable** Describes map icons that result in the display of another map upon double-clicking.

**host** A server or workstation.

**host name** The name of the server in the network.

**icon** One or more on-screen images combined as a unit. Icons represent objects that can be monitored or manipulated by the user or actions that can be executed by the user.

**inheritance** An object-oriented concept that says when a class of objects is defined, any subclass that is defined can inherit the definitions of one or more general classes.

**interceptor** An agent process dedicated to collecting alarms from a particular source. The logfile encapsulator collects alarms from log files. The opcmsg interceptor collects alarms injected using the  $\gamma$ API.

**IP (Internet Protocol)** A network layer protocol used by TCP and UDP protocols. Its main function is to route datagrams among nodes in different networks.

**log file** Files that store received alarms emitted by managed network elements.

**lookup table** Information used by the telecom diverter to translate raw alarm fields into readable strings. Lookup tables are configured per telecom subagent.

**managed node** A computer system or device in a network that is both monitored for status and messages and is manipulated by means of actions in the management software.

**management server** Provides management services, processes, and a management user interface to clients. The OVO software and relational database reside on the management server.

**map** A graphical representation of objects in the management environment in a format that shows one or more topological relationships among the objects.

**message** A structured, readable piece of information that is generated as a result of an event, the evaluation of one or more events relative to specified conditions, or a change in application, system, network, or network element status.

**message agent** Also known as opcmsga in OVO. An agent on a managed node that receives messages from the message sources, and processes and forwards the messages to the management server.

**message group** A collection of messages that belong to the same task or have some logical relationship and can be treated as a unit.

**name-value pair** A combination of an attribute identifier and the value of that attribute for a specific object.

**network element (NE)** A piece of manageable telecommunications equipment that generates alarms when any of its components fails. For example, a network element can be a digital cross connect, an add-drop multiplexer, or a digital loop carrier.

**NNM (Network Node Manager)** An OpenView software product that discovers and manages IP and IPX networks.

**NOC (Network Operations Center)** A place from which a network is supervised, monitored, and maintained.

**node** A connection point for data transmissions.

**node group** A collection of nodes that can be treated as a unit.

**Open Systems Interconnection (OSI)** A systems management model that defines the rules for processing and transferring data over networks.

**operator-initiated action** A preconfigured program instruction that requires user interaction to initiate. Operator actions are often provided to users in relation to an event, message, or other notification.

**OSF/Motif GUI** A graphical user interface standard that conforms to Open Software Foundation's recommendations.

**outstanding alarms** Alarms, both unassigned and owned, that have not yet been dismissed.

**OV Operations (OVO)** An OpenView software product that provides a generic framework for system, applications, and network management. Formerly known as VantagePoint Operations (VPO) and ITO.

**ovstart** The program that starts up the OpenView processes. This program is (normally) run automatically on system startup and can only be run by the superuser.

**ovstop** The program that stops OpenView processes. This program is (normally) run automatically on system shutdown and can only be run by the superuser.

**OVW** HP OpenView Windows is a GUI for integrating network management and system management applications.

**own** The act of taking or assigning responsibility for resolving a problem or situation associated with a message or other notification.

**PDU (Protocol Data Unit)** The package used for SNMP requests and responses.

**profile** A collection of tasks, applications, capabilities, and responsibilities that can be assigned to a user.

**project** A collection of configuration files and preference definitions that defines a telecom network management solution. The information stored in a project is applied to the OVO server and agent computers.

**radio buttons** Radio buttons are typically used for setting states or modes. Depressed button state indicates that the parameter is selected.

**raw alarms** Alarm messages that are emitted from network elements in a managed network, and are not formatted or correlated.

**server** A computer system that provides a service to other computer systems (clients) on the network.

**severity** A property of an object indicating the status of the object. Severity is based on the impact of alarms or messages associated with the object.

**SNMP (Simple Network Management Protocol)** The ARPA network management protocol running above TCP/IP used to communicate network management information between a manager and an agent.

**TCP (Transmission Control Protocol)** A method or protocol used along with the internet protocol to send data in the form of message units between computers over the Internet.

**telecom subagent** A process that can be installed on an OVO agent computer to receive events from telecom network elements and element management systems.

**template** A predefined object with default settings that is used for creating new instances of objects.

#### **UDP (User Datagram Protocol)** A

communications method or portal that offers a limited amount of service when messages are exchanged between computers in a network that uses the internet protocol. An alternative to TCP.

**X.733** A standard alarm format understood by HP OpenView Integrated Service Assurance for Communication Networks. X.733 specifies a well-defined set of alarm fields and values.

**XML (Extensible Markup Language)** A programming language similar to HTML that provides a common way to describe any kind of data.

## **Index**

### <span id="page-66-0"></span>**A**

agent, 18 deplo[y,](#page-17-4) [40](#page-39-0)[, 51](#page-17-4) deploy sub[agent,](#page-50-1) [44](#page-43-2)[,](#page-50-1) [52](#page-51-1)

#### **C**

conventions typographical, [11](#page-10-0)

#### **D**

disk space, [21](#page-20-2) modifying, 28 OV Teleco[m Extensions](#page-47-2)[,](#page-27-4) [22](#page-21-3) doc.install, 48

#### **G**

GPRS demo install, [47](#page-46-4)

#### **H**

HP OpenView Network Node [Manager,](#page-38-2) [30](#page-29-3) HP OpenView Operations, [30](#page-29-4), 39

#### **I**

iNOC Co[nsole,](#page-44-2) [18](#page-17-5) install, 45

#### **K**

kernel settings, [21](#page-20-3) modifying, 28 OV Teleco[m Extensions,](#page-27-5) [23](#page-22-2)

#### **M**

Message Stream Interface, 53 Message Stream Interface ([MSI\),](#page-52-1) [44](#page-43-3)

#### **N**

NNM admin GUI, [18](#page-17-6), [45](#page-44-3)

#### **O**

**Oracle** install, 37 OV Telec[om Extensions for OV Operations,](#page-36-4) [30](#page-29-5) configuration, 18 hardwa[re requirements,](#page-41-2) [22](#page-21-4) install, 42 installing, [36](#page-35-1) setup, [43](#page-42-3) OVO, [39](#page-38-3) install, 39 OVO ad[min GUI,](#page-38-4) [18](#page-17-8)[,](#page-38-4) [45](#page-44-4) OVO ope[rator GUI,](#page-45-1) [18](#page-17-9) install, 46 OVO patches, [39](#page-38-5) OVO server configure, [40](#page-39-1) ovsa\_admin, [33](#page-32-1) ovsadc.log, [59](#page-58-3) ovtelco.install, [42](#page-41-3) ovtelco.setup, [43](#page-42-4) ovtelco.setup.log, [59](#page-58-4) ovtopodiverter.log, [59](#page-58-5)

#### **P**

patch.install, [39](#page-38-6)

#### **U**

user documentation, [48](#page-47-3)

#### **W**

web browser, [31](#page-30-1)

# **Index**